# Configuración general

Antes de comenzar a trabajar con AHORA One es conveniente hacer un buen repaso por la Configuración General para parametrizar el sistema de forma de trabaje tal como nosotros queremos. Además de los datos de la empresa, y si aplica o no recargo de equivalencia o retención, tenemos una serie de pestañas donde se especifican todos los parámetros de configuración. Procedemos a detallarlos.

#### Dirección

En esta pestaña es donde vamos a poder especificar la dirección de nuestra empresa. Estos datos aparecerán en nuestras facturas, albaranes, listados, etc.

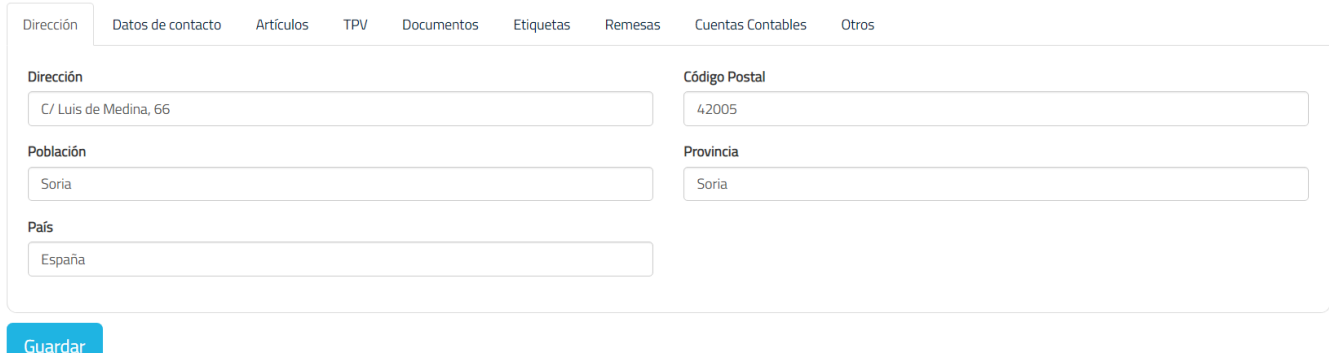

## Datos de contacto

En esta pestaña de la Configuración general podemos especificar nuestros teléfonos móvil y fijo, el fax y el correo electrónico. Al igual que los datos de Dirección, estos también aparecerán en facturas, albaranes, listados etc.

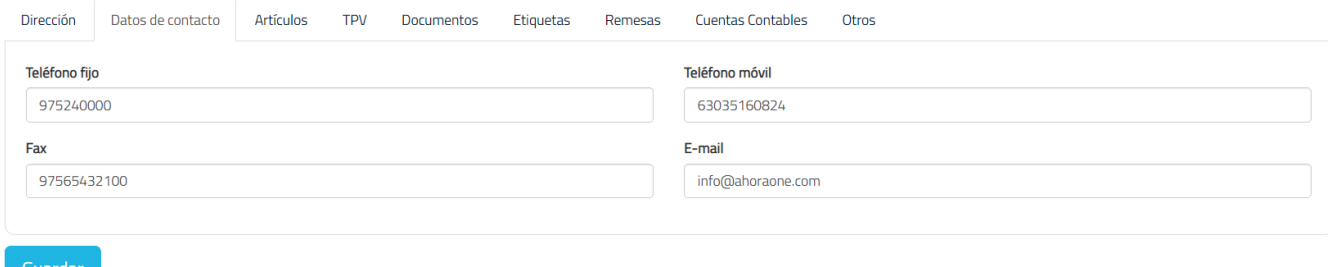

# Artículos

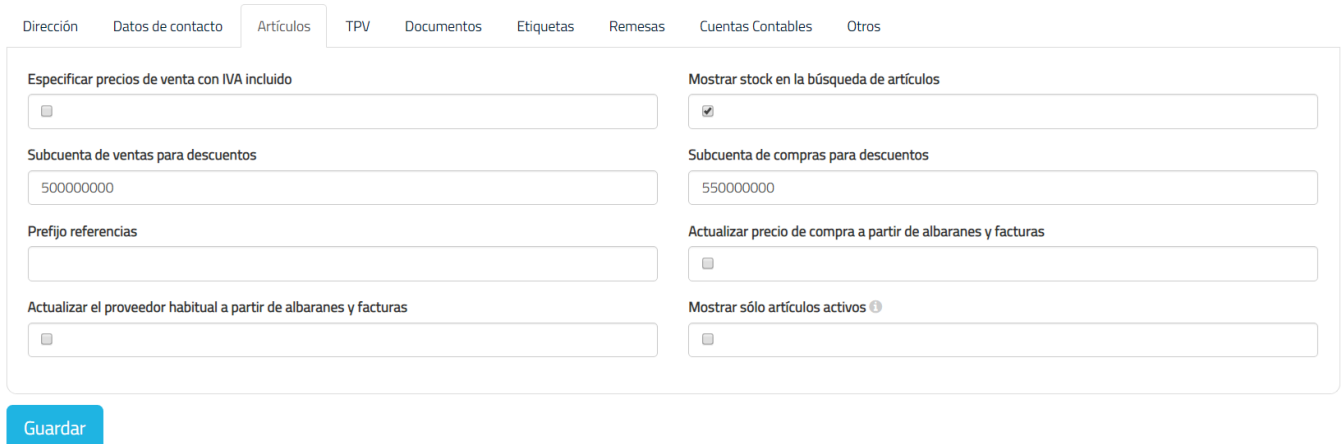

Especificar precios de venta con IVA incluido. Si tenemos esta opción marcada podremos especificar el precio de nuestros artículos con el IVA incluido a la hora de crearlos o editarlos, el precio sin IVA se calculará automáticamente.

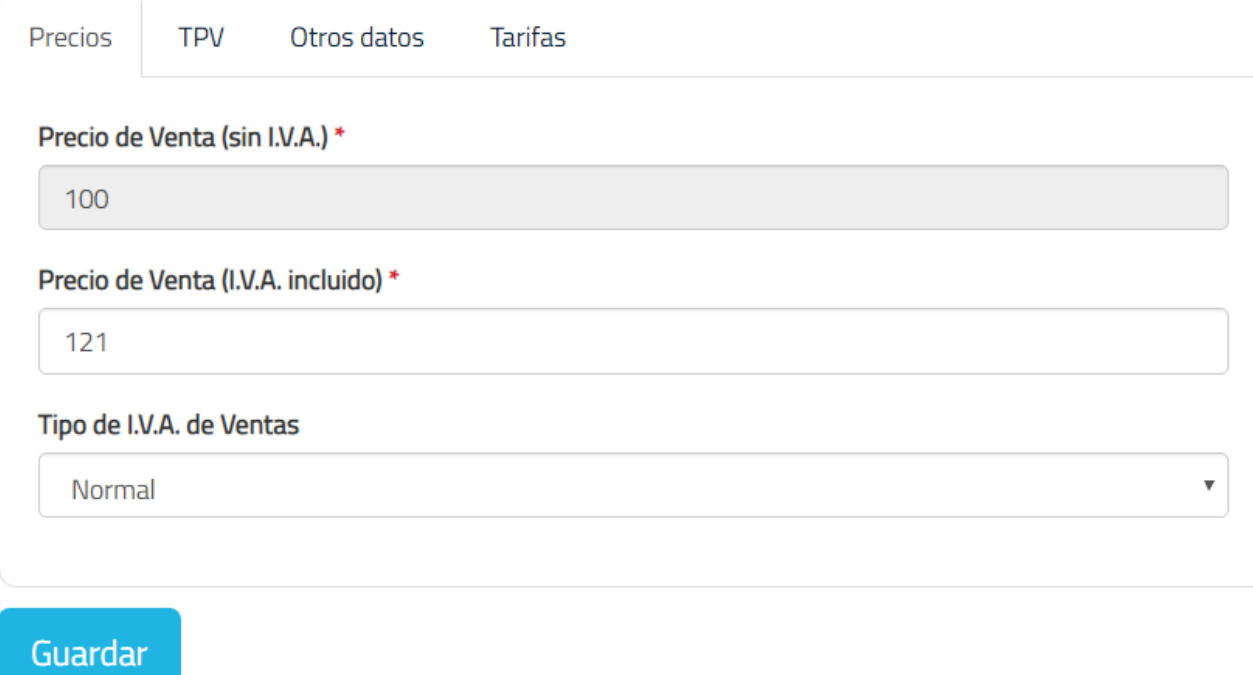

Mostrar stock en la búsqueda de artículos. Al tener esta opción marcada, cuando buscamos un artículo a la hora de crear un presupuesto, albarán, factura etc.., aparte del nombre aparecerá también el stock de dicho artículo.

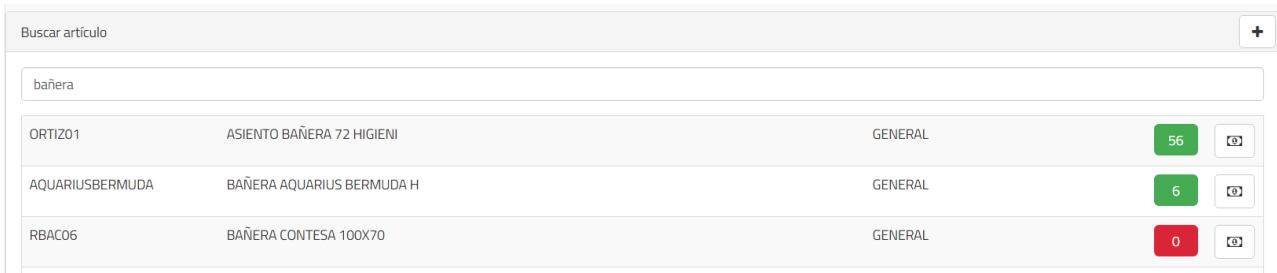

- Subcuenta de ventas/compras para descuentos. En estos campos especificamos las subcuentas de venta y compra donde irán los descuentos de los artículos.
- Prefijo referencias. Como su nombre indica, es un prefijo que se añade a la referencia a la hora de crear un nuevo artículo.
- Actualizar precio de compra a partir de albaranes y facturas. Cuando estemos creando o editando un albarán o una factura de compra, los precios de sus artículos se actualizarán si aparte de tener esta opción marcada, el precio de compra no ha sido nunca modificado o la fecha de la última modificación del precio de compra de cada artículo es inferior o igual a la fecha del albarán o de la factura.
- Actualizar el proveedor habitual a partir de albaranes y facturas. Cuando estemos creando o editando un albarán o una factura de compras y tenemos esta opción marcada, los proveedores de cada artículo se actualizarán.
- Mostrar sólo artículos activos. Si selecciona esta opción, se mostrarán solamente los artículos activos en el listado de artículos.

# **TPV**

- Cliente de Contado. El cliente al que se le asignan las ventas por defecto en el TPV.
- Artículo para agrupar tickets en una factura asociada a un arqueo. Seleccionar un artículo en este campo nos permite la opción de Agrupar las líneas de cada ticket en una única línea de factura a la hora de facturar un arqueo. Es decir, las líneas de cada ticket que pertenecen a este arqueo se van a resumir en una sola línea de la factura, de tal manera que si el arqueo que a facturar está compuesto por 3 tickets la factura tendrá 3 líneas, cada una de las cuales hará referencia al artículo especificado en este campo.
- Forma de Pago de Contado. Es la forma de pago a la que se asocia una venta en el TPV cuando se paga en efectivo.
- Forma de Pago de Vales. Es la forma de pago que se asigna al uso de un Vale en el TPV.
- Forma de Pago de Devoluciones. Es la forma de pago que se usa cuando se realiza una devolución en TPV.
- Impresora Tickets. En este campo deberíamos de especificar el nombre de la impresora de tickets que usaremos para imprimirlos desde el TPV. En la esquina de este campo hay un botón verde que enlaza con un programa que necesitaremos para poder usar la impresora (QZ Tray). En este artículo puedes ver Cómo Configurar la Impresora de Tickets en AHORA One
	- [\(https://ahoraone.freshdesk.com/es/support/solutions/articles/47000487721\).](https://ahoraone.freshdesk.com/es/support/solutions/articles/47000487721)
- TPV Táctil. Si marcamos esta opción los artículos y sus familias estarán visibles en el TPV y se podrán seleccionar sin la necesidad de buscarlos por su nombre o referencia. Si esta opción no está marcada tendríamos que buscar manualmente el artículo.
- Mostrar referencias en TPV Táctil. Como su nombre indica al tener esta opción marcada se nos mostrarán las referencias de los artículos siempre y cuando tengamos la anterior opción de TPV Táctil marcada.
- Serie de albaranes (TPV). Es la serie con la que se crea un albarán desde el TPV, las series se pueden editar y crear desde Configuración > Contadores.
- Serie de facturas (TPV). Es la serie con la que se crean las facturas desde el TPV, las series se pueden editar y crear desde Configuración > Contadores.
- Finalizar la venta al generar documento. Tener esta opción marcada nos permite cerrar una venta en el TPV al generar un documento (ticket, albarán, factura, etc.) automáticamente y empezar otra venta desde 0. Si la desmarcamos, al generar el documento la venta no se cerrará lo cual nos permite generar otro tipo de documentos. Nos aparecerá un botón «Cerrar venta» para cerrar la venta cuando deseamos hacerlo.
- Dar la opción de no imprimir ticket. Habilita él botón «No ticket» que nos permite generar un ticket pero sin imprimirlo por la impresora de tickets.
- Mostrar precios con IVA incluido en tickets. Esta opción afecta a la impresión de tickets desde la impresora de tal manera que si la tenemos marcada nos imprimiría los tickets siempre con el IVA incluido.
- Permitir unidades e importes negativos. Esta opción nos permite poder usar importes negativos en las líneas de los tickets en el TPV.
- Meses de caducidad de los vales. El periodo en meses hasta que caduque un vale.
- Modo de numeración de los vales. Cuando creamos un vale se le genera una referencia automáticamente, en este campo podemos elegir el formato de esta referencia:
- Número de boxes para retener. En el TPV podemos retener tickets para volver a utilizarlos más tarde. En este campo especificamos la cantidad máxima de tickets que podemos retener.
- Controlar PIN en TPV. En el TPV podemos controlar el acceso a los vendedores mediante código PIN, según la opción que elijamos se pedirá el código al vendedor seleccionado, podemos controlar el acceso en cada acción, es decir al cerrar una

venta o solamente al cambiar de vendedor. El código PIN de cada vendedor se puede modificar desde Configuración > Vendedores.

- Número de tickets a imprimir. La cantidad de tickets que se imprimen por la impresora de tickets.
- Documentos a generar en el TPV. En este campo podemos habilitar o deshabilitar los documentos que se pueden generar en el TPV.

# Documentos

En esta pestaña de la Configuración general entre otras cosas podemos personalizar el texto que aparecen en el pie de las facturas, albaranes, presupuestos, vales y tickets. Además podemos configurar más opciones como:

- Ocultar ceros en la impresión de documentos. Esta opción nos permite ocultar los ceros a la hora de imprimir los documentos para evitar que se muestre el 0 cuando no hay unidades, descuento o precio.
- Dar la opción de imprimir presupuestos y albaranes sin valorar. Si marcamos esta opción, al imprimir un presupuesto o albarán nos da la opción de imprimir el documento sin incluir precios ni importes. Sólo mostrará la descripción de los artículos y las unidades.
- Dar la opción de imprimir presupuestos y albaranes sin totales. Si marcamos esta opción, al imprimir un presupuesto o albarán nos da la opción de imprimir el documento sin resumir en la parte inferior los importes totales. Esta opción es muy útil cuando queremos detallar varias opciones en un mismo documento, para que el cliente elija entre ellas. Si no la marcamos, debajo nos aparecerá la suma de todas ellas, lo cual resultará confuso para el cliente.
- Dar la opción de imprimir presupuestos como proformas. Al imprimir un presupuesto, poder sacarlo como si fuera una factura proforma, cambiando el título del encabezado.
- Enviar documentos al e-mail de la empresa con copia oculta. Si marcamos esta opción, a la hora de enviar documentos por email al cliente se enviará también una copia oculta al correo que tenemos configurado en la Configuración General.
- Mostrar todos los artículos en la búsqueda. Si selecciona esta opción, al añadir o modificar una línea en un documento, no será necesario teclear 3 caracteres para comenzar a buscar artículos, sino que se mostrarán directamente los primeros resultados y se empezará a filtrar desde el primer carácter tecleado.

Mostrar familia de los artículos. Si selecciona esta opción, al buscar los artículos en los documentos se mostrará junto a la descripción del artículo la familia a la que pertenece.

# **Etiquetas**

- Largo/Ancho (mm). Es el largo y el ancho de las etiquetas, estos valores se debe especificar sólo si se selecciona Etiquetadora como formato de etiquetas.
- Formato de etiquetas. Aquí es donde se debe seleccionar si se utiliza una etiquetadora o se usa una hoja APLI con alguno de los modelos detallados. Si se usa otra hoja APLI no detallada, puede solicitar la inclusión del formato a través del Freshdesk de AHORA One.

## Remesas

- Identificador acreedor. Este código que identifica a la empresa, debe ser proporcionado por la entidad bancaria con la que trabaje.
- Sufijo. Este sufijo debe ser proporcionado por la entidad bancaria con la que trabaje.
- Forma de Pago para Remesas. La forma de pago a la hora de pagar las remesas.
- Cobrar remesas automáticamente. Si marcamos esta opción, al crear una remesa de cobros, automáticamente todos los cobros de esa remesa los marca como cobrados. Si no, esos cobros se quedan en efecto remesado hasta que se confirme la remesa o se confirmen individualmente cada uno de los cobros.

## Cuentas contables

- Longitud de las cuentas contables. Es la longitud, sumando las longitudes de cuenta y subcuenta, que deberán tener por defecto las cuentas contables de clientes, proveedores, artículos, bancos e impuestos. Esta longitud se tiene en cuenta al importar y exportar a contabilidad, aumentando o reduciendo los datos hasta ajustar a este valor.
- Longitud de la cuenta de mayor. Este campo es necesario para la exportación a contabilidad y para la importación de datos. Debemos definir cuál es la longitud de la cabecera de a cuenta contable (los primeros dígitos).

## **Otros**

Autogenerar contadores. Aquí se puede indicar que al cambiar de ejercicio, cuando comienza un año nuevo, autogenere los contadores empezando en 1 (la primera

factura del nuevo ejercicio tendrá la numeración 1 del año en cuestión, diferente a la 1 del ejercicio anterior), o bien continuando con la numeración anterior (si la última factura del año anterior fue la 543, la primera del nuevo ejercicio será la 544).

- Buscar frase exacta. Si selecciona esta opción, los resultados deberán incluir exactamente el texto introducido en la búsqueda. Si no, buscará por las palabras separadas por espacios en blanco o comas.
- Color Agenda. Es el color en el que aparecen las citas de la agenda que no tienen un vendedor asignado. El color de cada vendedor dentro de la agenda se puede cambiar desde Configuración' > 'Vendedores. En este artículo puedes comprobar el Funcionamiento del Mini CRM – Agenda

[\(https://ahoraone.freshdesk.com/es/support/solutions/articles/47001108140\)](https://ahoraone.freshdesk.com/es/support/solutions/articles/47001108140).

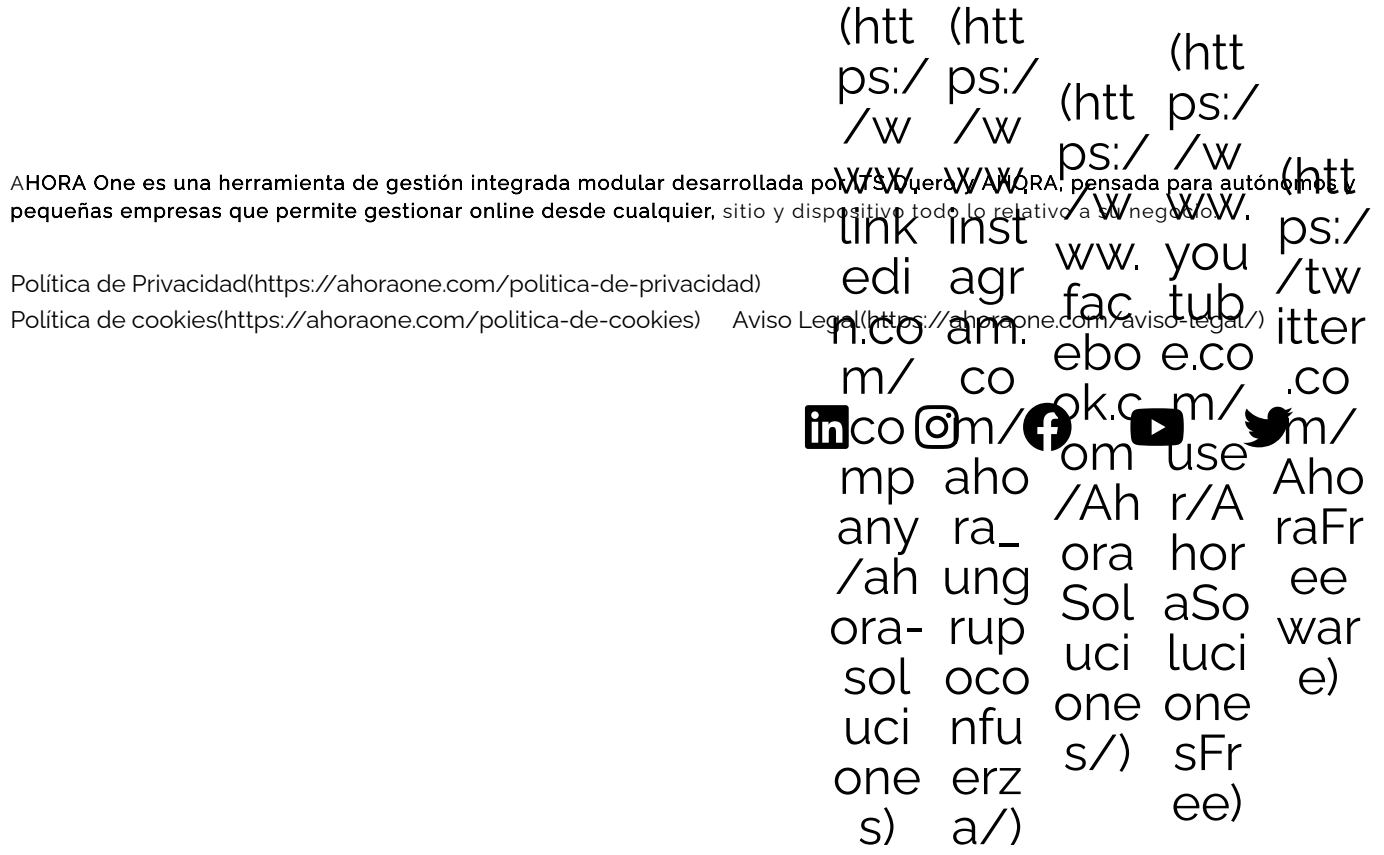

[s\)](https://www.linkedin.com/company/ahora-soluciones) [a](https://www.instagram.com/ahora_ungrupoconfuerza/)nd  $\alpha$  ) and  $\alpha$